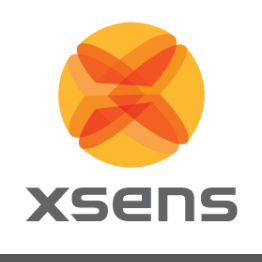

# **MVN Maya live plug-in**

## **User Manual**

Document MV0212P, Revision F, August 2018

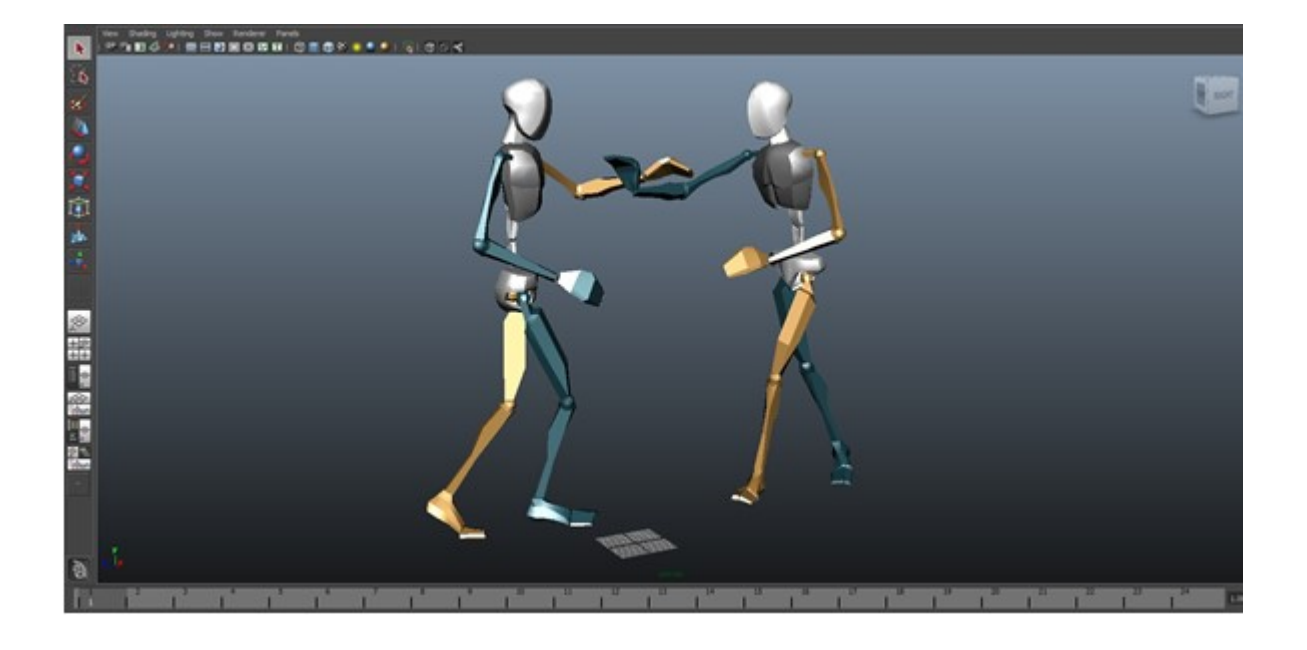

Xsens Technologies B.V. The Contract of Contract Contract America, Inc.

Pantheon 6a P.O. Box 559 7500 AN Enschede The Netherlands

phone +31 (0)88 973 67 00 fax +31 (0)88 973 67 01 e-mail [info@xsens.com](mailto:info@xsens.com) internet www.xsens.com

10557 Jefferson Blvd, Suite C CA-90232 Culver City USA

phone 310-481-1800 fax 310-416-9044 e-mail [info@xsens.com](mailto:info@xsens.com)  internet www.xsens.com

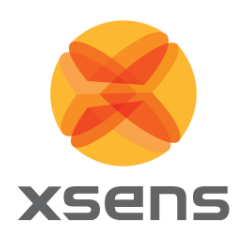

# **Revisions**

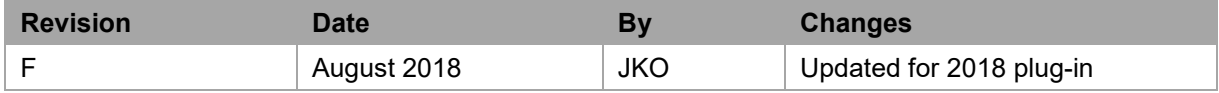

© 2018, Xsens. All rights reserved. Information in this document is subject to change without notice. Xsens, MVN, MotionGrid, MTi, MTi-G, MTx, MTw, Awinda and KiC are registered trademarks or trademarks of Xsens Technologies B.V. and/or its parent, subsidiaries and/or affiliates in The Netherlands, the USA and/or other countries. All other trademarks are the property of their respective owners.

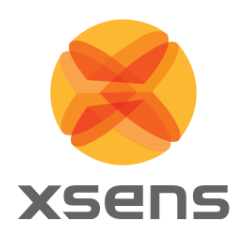

# **Table of Contents**

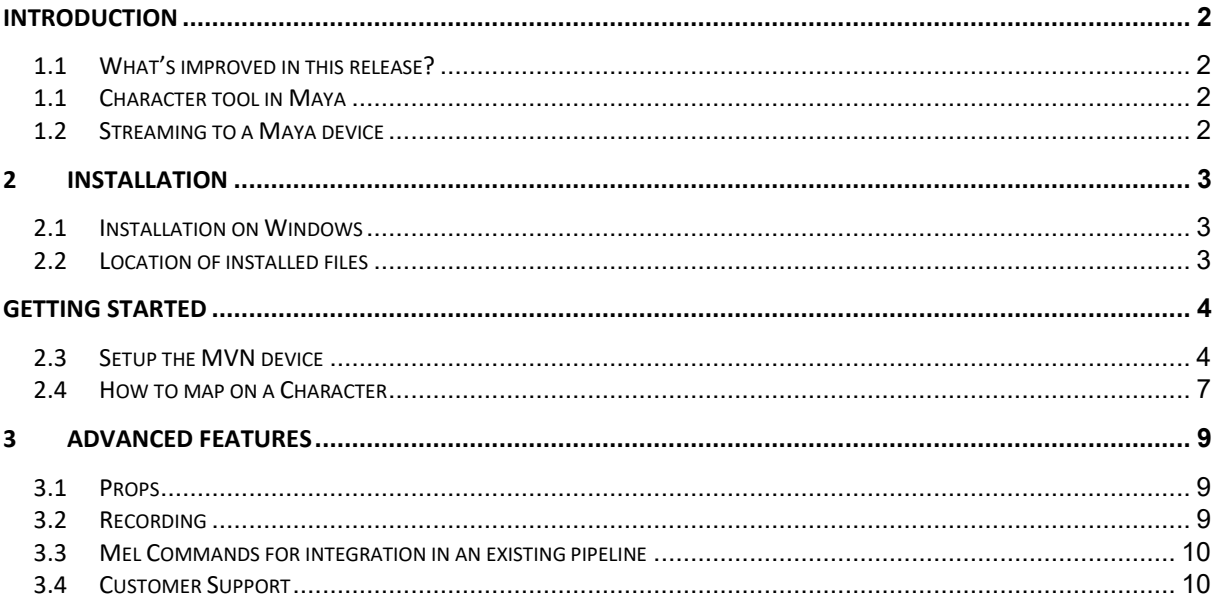

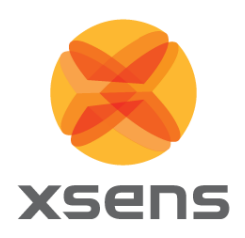

# <span id="page-3-0"></span>**Introduction**

**Xsens MVN Analyze/Animate**, developed by **Xsens**, is the main software tool for interfacing with the MVN inertial motion capture suit. MVN Analyze/Animate allows the export of motion capture data to third party applications such as Maya, XSI, 3D Studio Max, MotionBuilder, etc. making the data available to drive rigged characters in animation and more. The data transfer to other applications is primarily file based (export) when using MVN Analyze/Animate.

However, in many scenarios it is attractive to keep the ease of use of MVN Analyze/Animate, but still being able to receive and process the motion capture data in real-time in another application, even on a another PC, possibly physically remote from the MVN system.

To this end, MVN Analyze/Animate can act as a server on a network and stream motion capture data in real-time to a client PC running a client application. This document specifically treats the use of a certain client application able to receive motion capture data in real-time, Autodesk Maya.

Note: In this tutorial we assume both MVN Analyze/Animate and Maya 2018 are properly installed and the user has a good overall knowledge of working with both programs. Throughout the tutorial, pictures are placed AFTER the corresponding text.

#### <span id="page-3-1"></span>*1.1 What's improved in this release?*

<span id="page-3-2"></span>The MVN Maya live plug-in has been updated to support Autodesk Maya 2018.

#### *1.1 Character tool in Maya*

The easiest way for MVN to send the complete full-body motion capture data to another application is to send the 3D positions and 3D rotations of each bone directly. MVN Analyze/Animate is able to do this in real-time streaming over the network (quaternion and Euler based rotations).

The Euler based protocol is currently used to stream to Maya. On the receiving end Maya applies a gimbal lock killer filter in real-time and applies the data onto the MVN character.

#### <span id="page-3-3"></span>*1.2 Streaming to a Maya device*

To achieve optimal results, the streaming settings from MVN Analyze/Animate to Maya have to be set correctly. It is recommended to set the receiving end in Maya to 60 fps. Motion data sent by MVN Studio is streamed in real-time to Maya time wise. However both MVN

Analyze/Animate and Maya are operating on a non-real-time operating system, so timing cannot be guaranteed in the Viewer. Additionally depending on system resources Maya is not able to process all incoming data. Timing of the incoming keys is done on the basis of best effort by Maya. We recommend the offline pipeline using the 'FBX import' to ensure optimal quality.

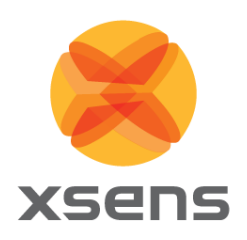

# <span id="page-4-0"></span>**2 Installation**

#### <span id="page-4-1"></span>*2.1 Installation on Windows*

Xsens provides a free downloadable version of the installer for the 64 bit version of the MVN Maya plug-in:

mvn\_maya\_plugin\_2018\_setup.exe.

<span id="page-4-2"></span>This will run an installation wizard. Just follow the steps indicated in the wizard.

### *2.2 Location of installed files*

The installer will detect the install location of Maya and place the files in the appropriate folders. If Maya is not installed, the files will be installed in the default install location of Maya, which is: *C:\Program Files\Autodesk\Maya2018\modules*

You can always manually copy the needed files as indicated below.

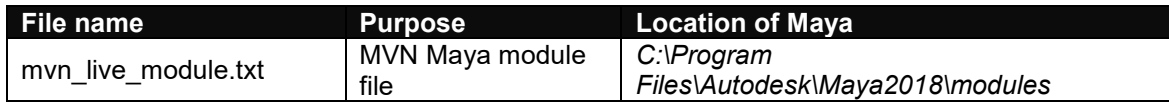

A copy of mvn\_live\_module.txt can be found in: C:\ProgramData\Xsens\MVN Studio\External\Maya\2018

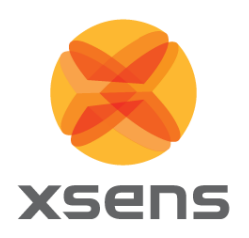

# <span id="page-5-0"></span>**Getting Started**

#### <span id="page-5-1"></span>*2.3 Setup the MVN device*

- 1. Open MVN Analyze/Animate.
- 2. Go to: Options  $\rightarrow$  Network Streamer.
- 3. Add a target destination (with default values: Host 127.0.0.1, Port 9763, Protocol UDP)
- 4. Select a format that the Maya plug-in will interpreted properly: "Position + Orientation (Euler)".
- 5. When running Maya on another PC, input the IP-address of that PC in the Host field. If it is the same PC as where MVN Analyze/Animate is running, you can just leave it at the default '127.0.0.1' = localhost).

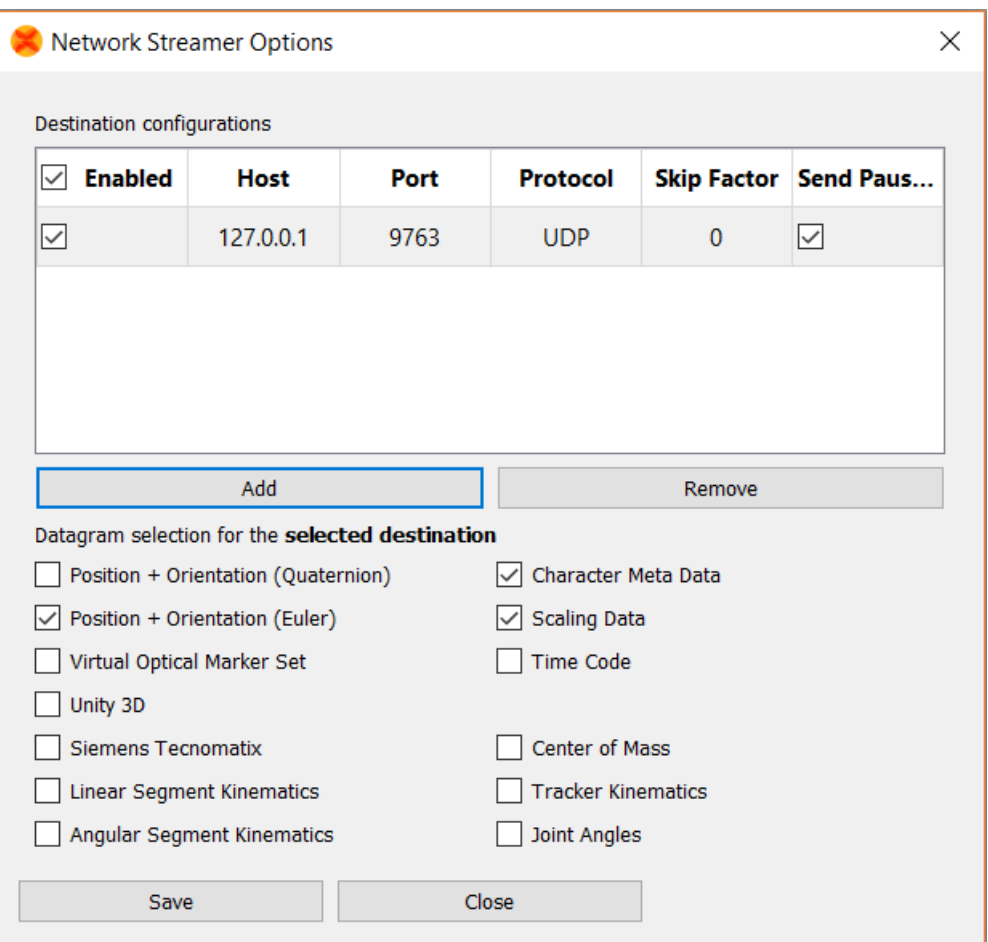

- 6. Click "Save" and then "Close"
- 7. In MVN Analyze/Animate, start a :Live session. or: Load a file, and click the "Toggle Repeat" button and play the file to make sure there is always something streaming from MVN Analyze/Animate.
- 8. Open Maya

Document MV0212P.F

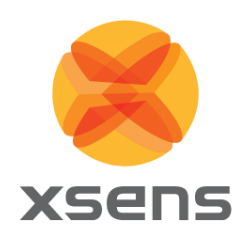

9. With the first run of the 'MVN Maya Live Plug-in' it needs to be loaded manually. This can be done from the 'Plug-in Manager'. To go there, click on 'Window ' Settings/Preferences ' Plug-in Manager'.

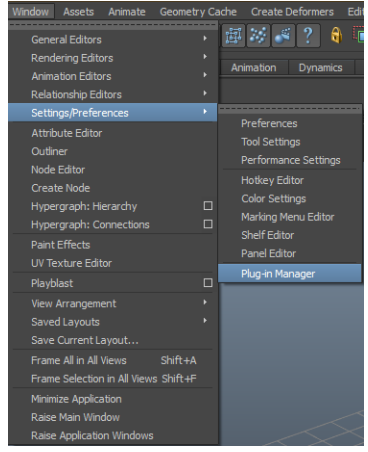

10. In the plug-in manager dialog, scroll down to 'C:/ProgramData/Xsens/MVN Studio/External/Maya/2018/plug-ins'. Tick 'Loaded' for the 'mvn\_live\_2018\_x64.mll'. If you want the plug-in to start automatically every time Maya is started, tick 'Auto Load' as well.

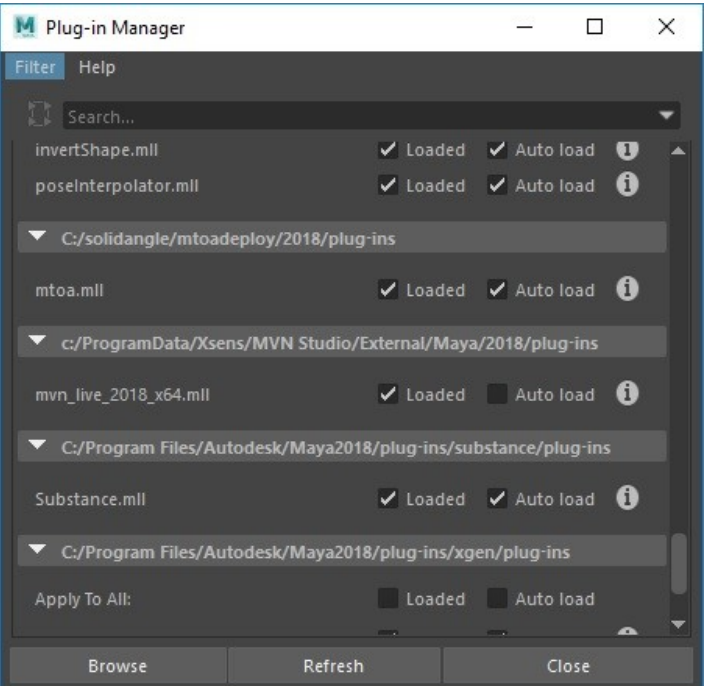

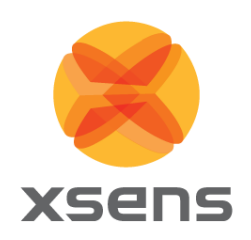

11. Open the side tab "mvn live play control" and select the amount of skeletons you want to create (default: 1), and press 'Character:'.

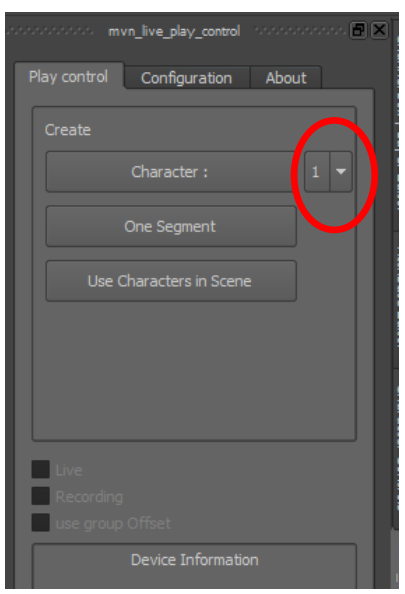

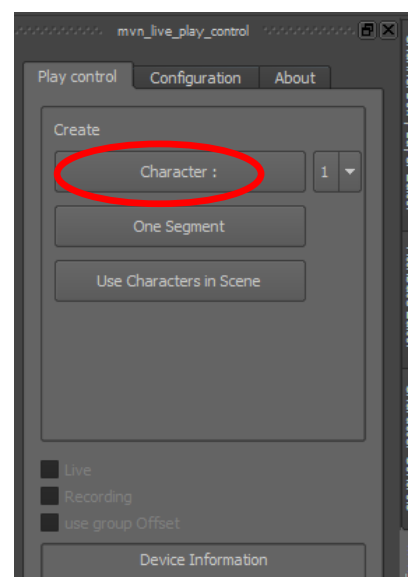

- 12. To start receiving the stream, tick the 'Live' box.
- 13. Change the Port number if needed, the default port number is '9763'. After changing the port number, press the green "Online" button to apply, and initialize the new port.

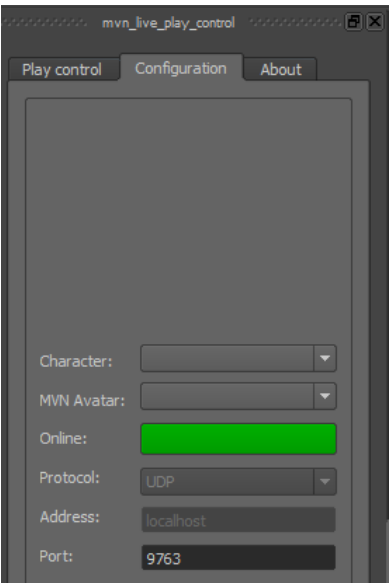

You should now be able to receive motion capture data in real-time from MVN Analyze/Animate. MVN Analyze/Animate will stream from its active window that is playing. This can be an MVNX, MVN, MVNS file or a live MVN system.

Document MV0212P.F

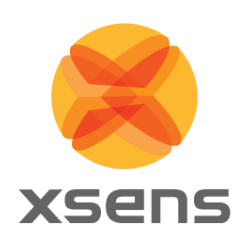

#### <span id="page-8-0"></span>*2.4 How to map on a Character*

1. Import your skinned, rigged and characterized character into Maya.

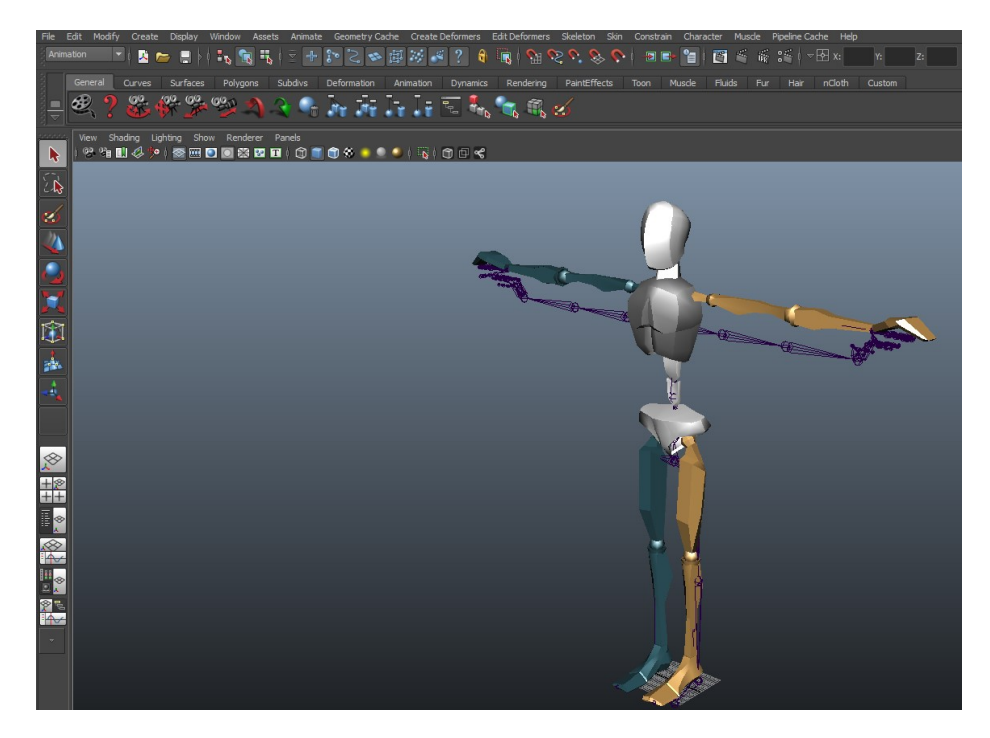

- 2. Open 'Character Controls' by going to 'Skeleton → HumanIK...'.
- 3. Expand Characters in the 'Character Controls' window  $\rightarrow$  Select your character.

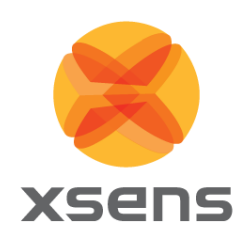

4. Under source choose  $\rightarrow$  Character#.

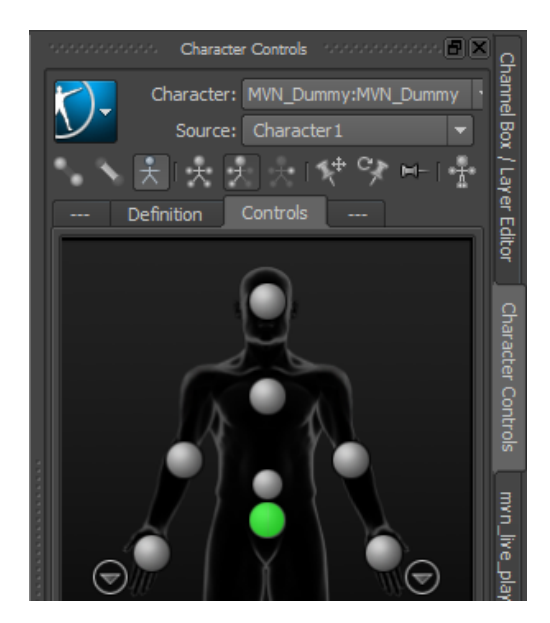

Maya will now re-target the motion capture data received through the 'Character#\_reference' onto the character rig. This re-targeting and the settings used in the re-targeting of the motion capture data can be very advanced, as well as the character rig. This is not discussed further in this document.

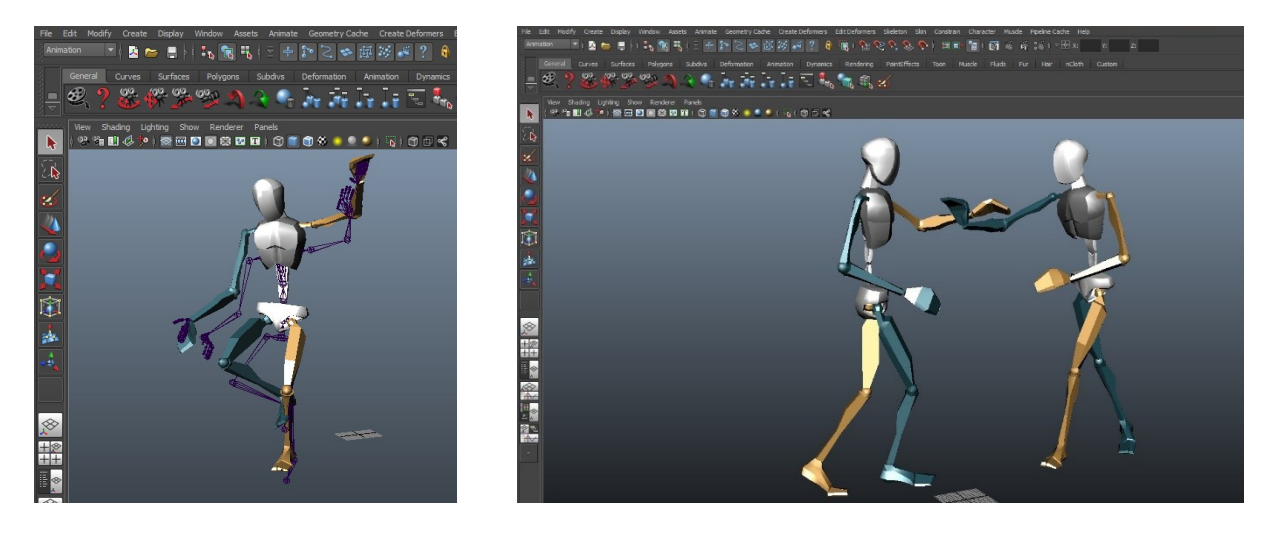

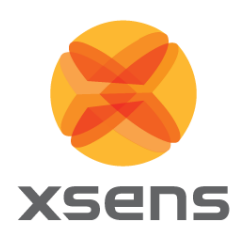

# <span id="page-10-0"></span>**3 Advanced Features**

#### <span id="page-10-1"></span>*3.1 Props*

<span id="page-10-2"></span>Props are not yet supported in this release of the MVN Live Maya Plug-in.

#### *3.2 Recording*

The MVN Maya live plug-in allows you to record in real-time. We advise to only use this functionality when also recording in MVN Analyze/Animate. This may be needed when you combine recording with another device or to speed up the pipeline. Otherwise we recommend the offline pipeline. When you tick 'recording', recording will start.

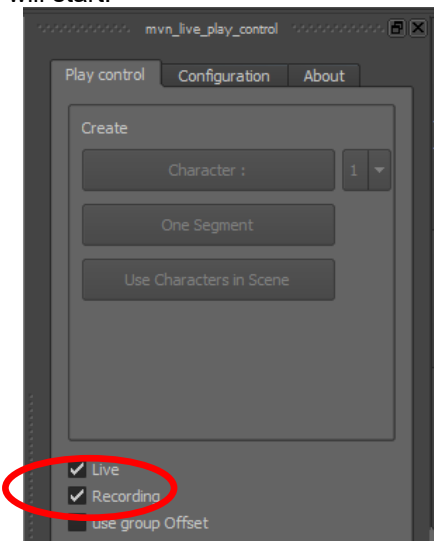

- 1. When you un-tick 'recording', you will stop recording. Then un-tick 'live' to stop the stream.
- 2. Right-click in the timeline, and go to 'Set Range to  $\rightarrow$  Min/Max'. This will adjust the start and end frame of the recording accordingly.

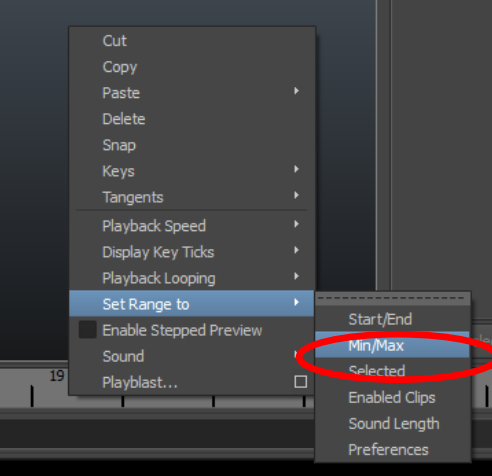

Document MV0212P.F

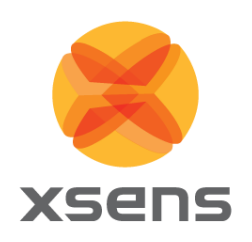

3. To fix gimbal lock errors, select all the bones of the 'Character#\_reference'. Then select all curves of all body parts and apply the Euler filter by going to 'Curves  $\rightarrow$  Euler Filter'. On the "Graph Editor" window.

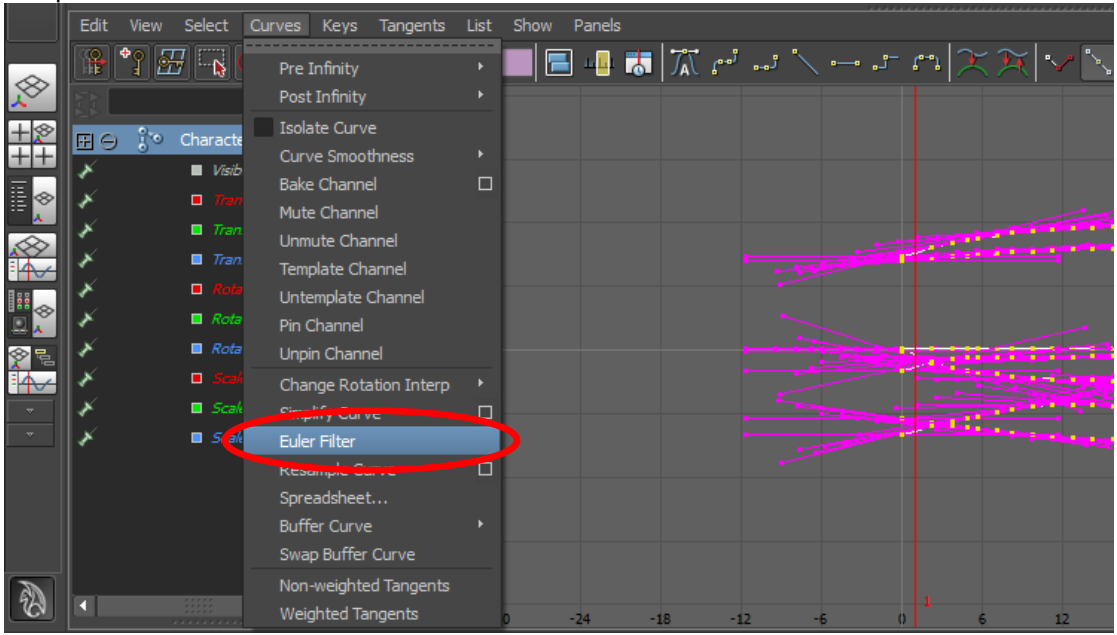

4. You can now start editing the curves.

### <span id="page-11-0"></span>*3.3 Mel Commands for integration in an existing pipeline*

The plug-in also has a script interface that will allow you to integrate its functionality in your own pipeline.

- mvn -b; // initialize plugin
- mvn -c; // create skeleton
- mvn -l; // toggle live mode
- <span id="page-11-1"></span>mvn -r; // toggle record mode

#### *3.4 Customer Support*

Xsens Technologies is glad to help you with any questions you may have about the "MVN Maya live plug-in" or about the use of the technology for your application. Please contact Xsens Customer Support:

- by e-mail: www.xsens.com/support
- $\rightarrow$  telephone: Xsens HQ +31 88 97367 00 / Xsens US office 310-481-1800

To be able to help you, please mention the 8-digit number on the Xsens sticker, you can find this at the handle of the Suitcase or backpack.